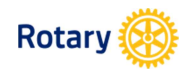

Go to **Rotary.org** and click on **My Rotary** if you are registered. If not, please **Register** now.

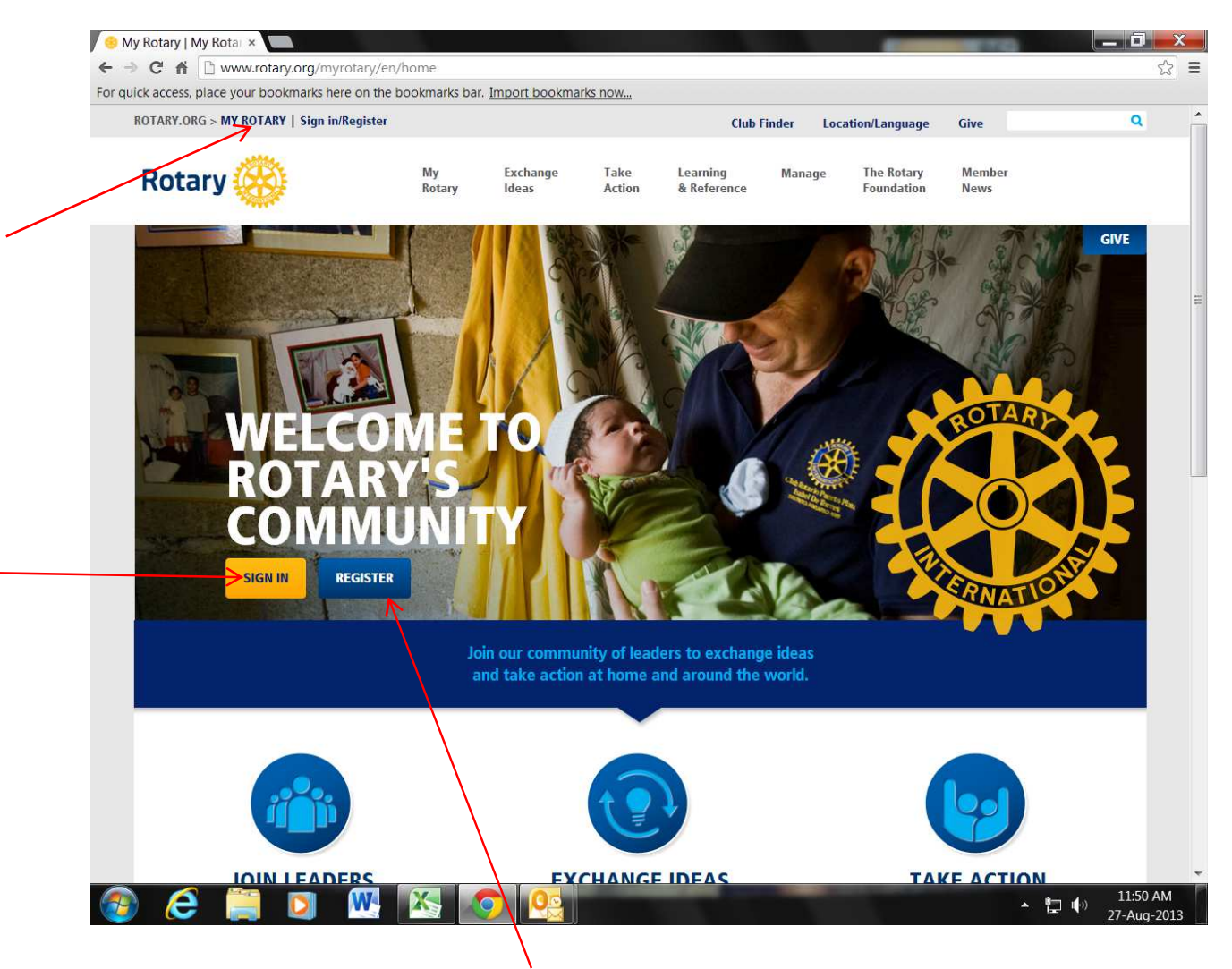

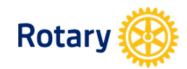

My Rotary – www.rotary.org/myrotary

If you are already registered, **Sign In**. If you are not, click **Create Account** now (please refer to the *How to Create a My Rotary Account and Sign-in Guide*).

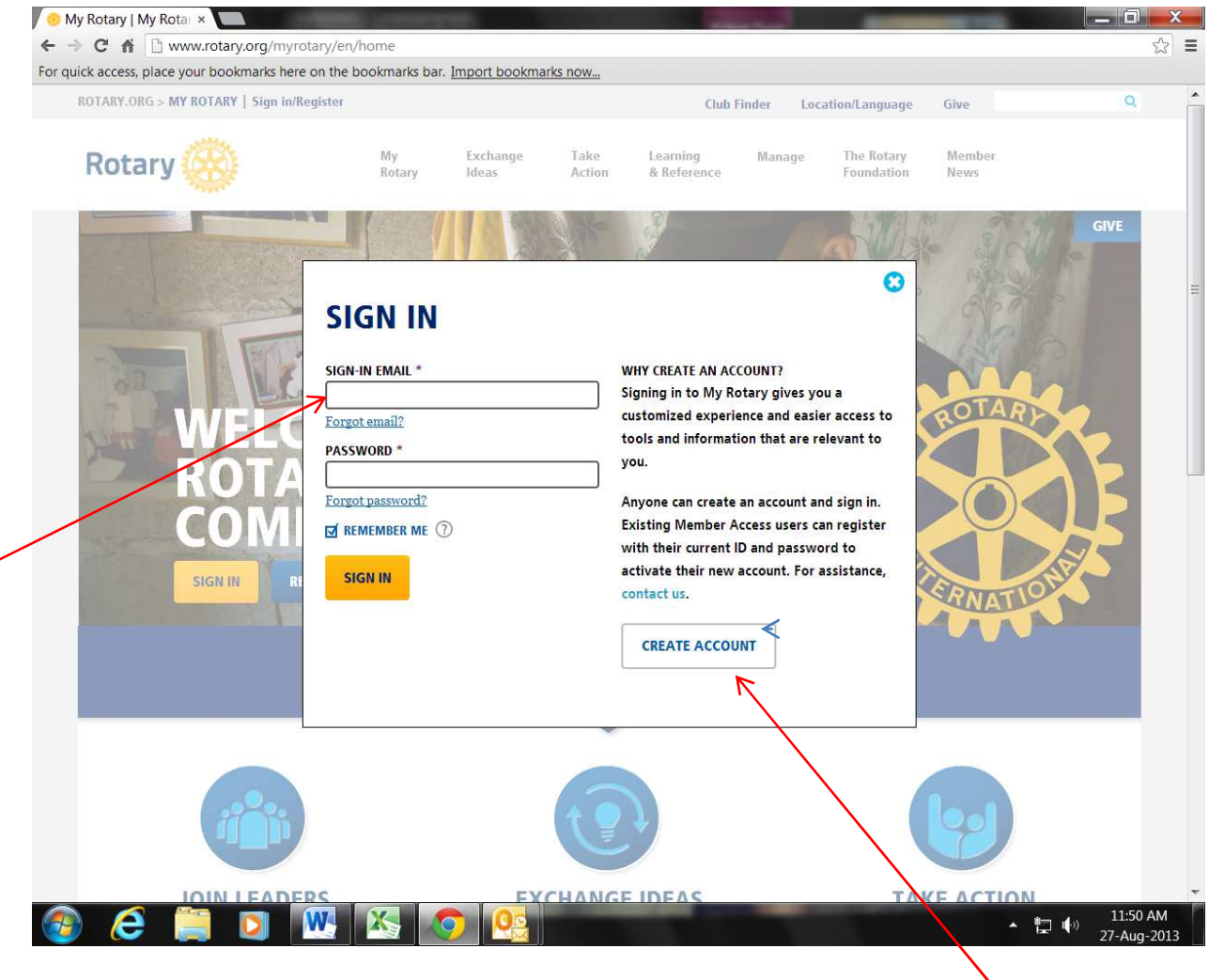

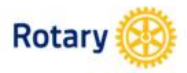

My Rotary - www.rotary.org/myrotary

After signing in, click on **Profile** as displayed on the top righthand side of your My Rotary page.

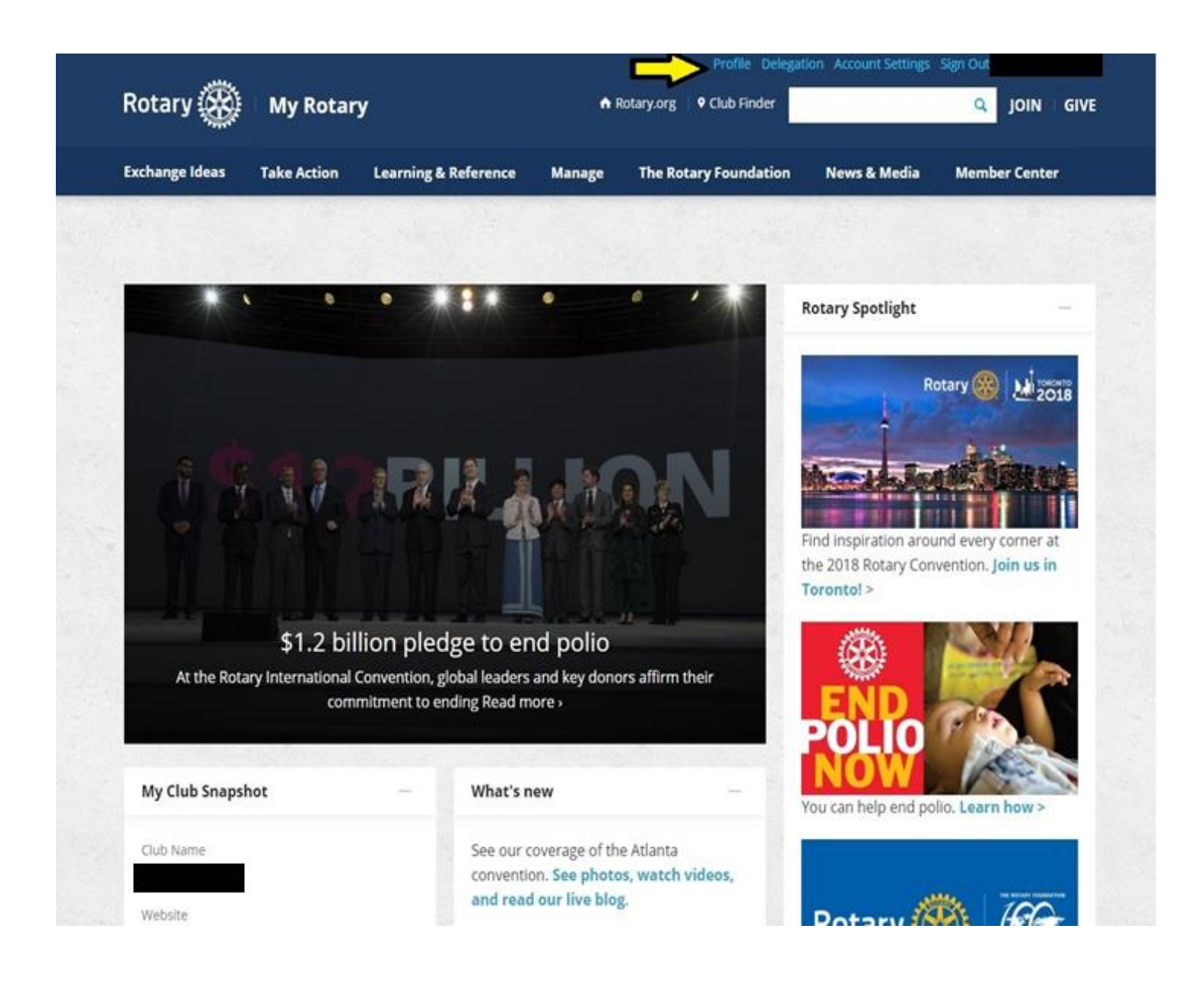

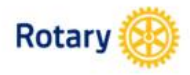

My Rotary - www.rotary.org/myrotary

## Click on **My Invitations** to see your invitation to serve as a President's Representative.

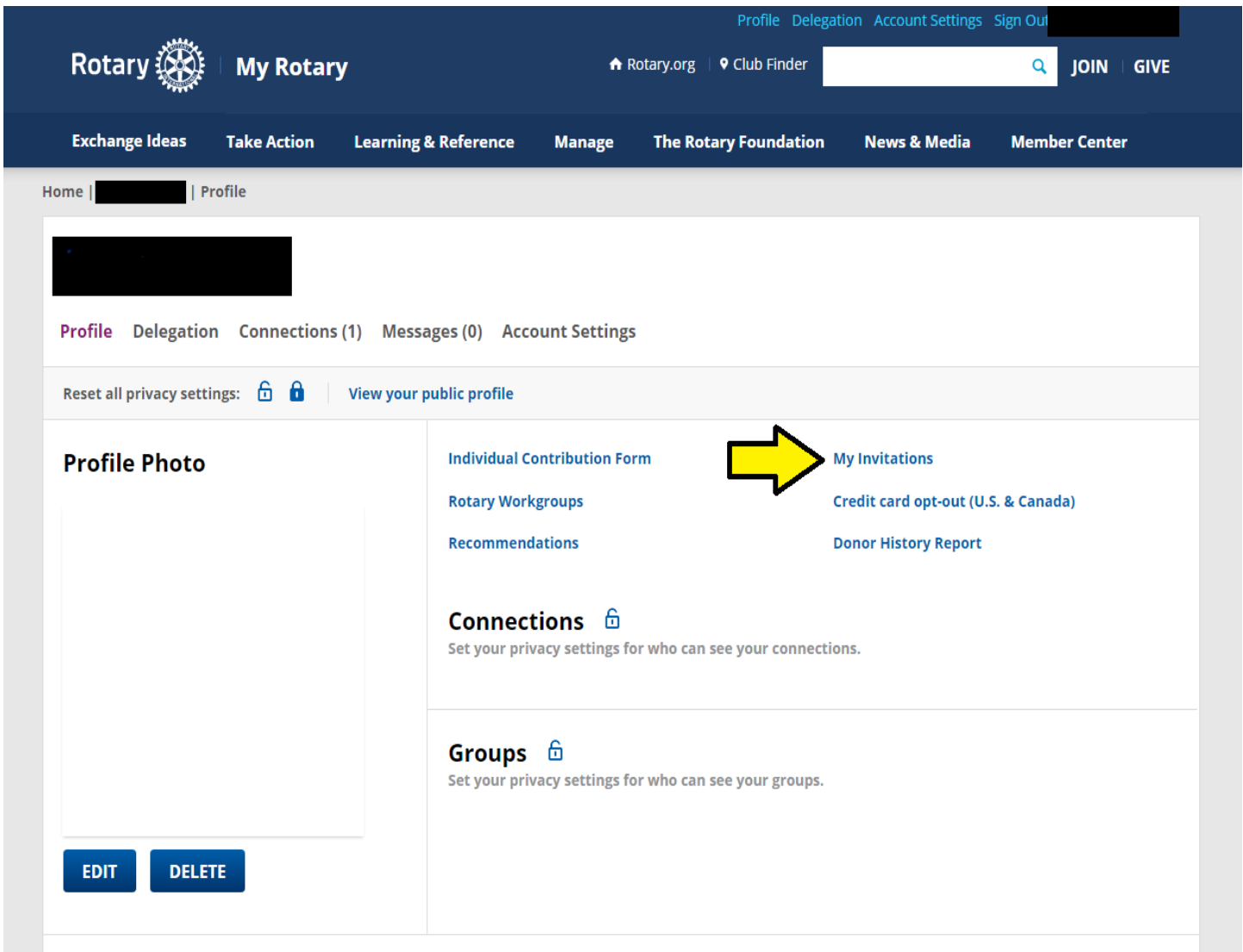

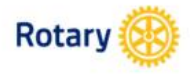

My Rotary - www.rotary.org/myrotary

## Click **Respond** to view invitation details.

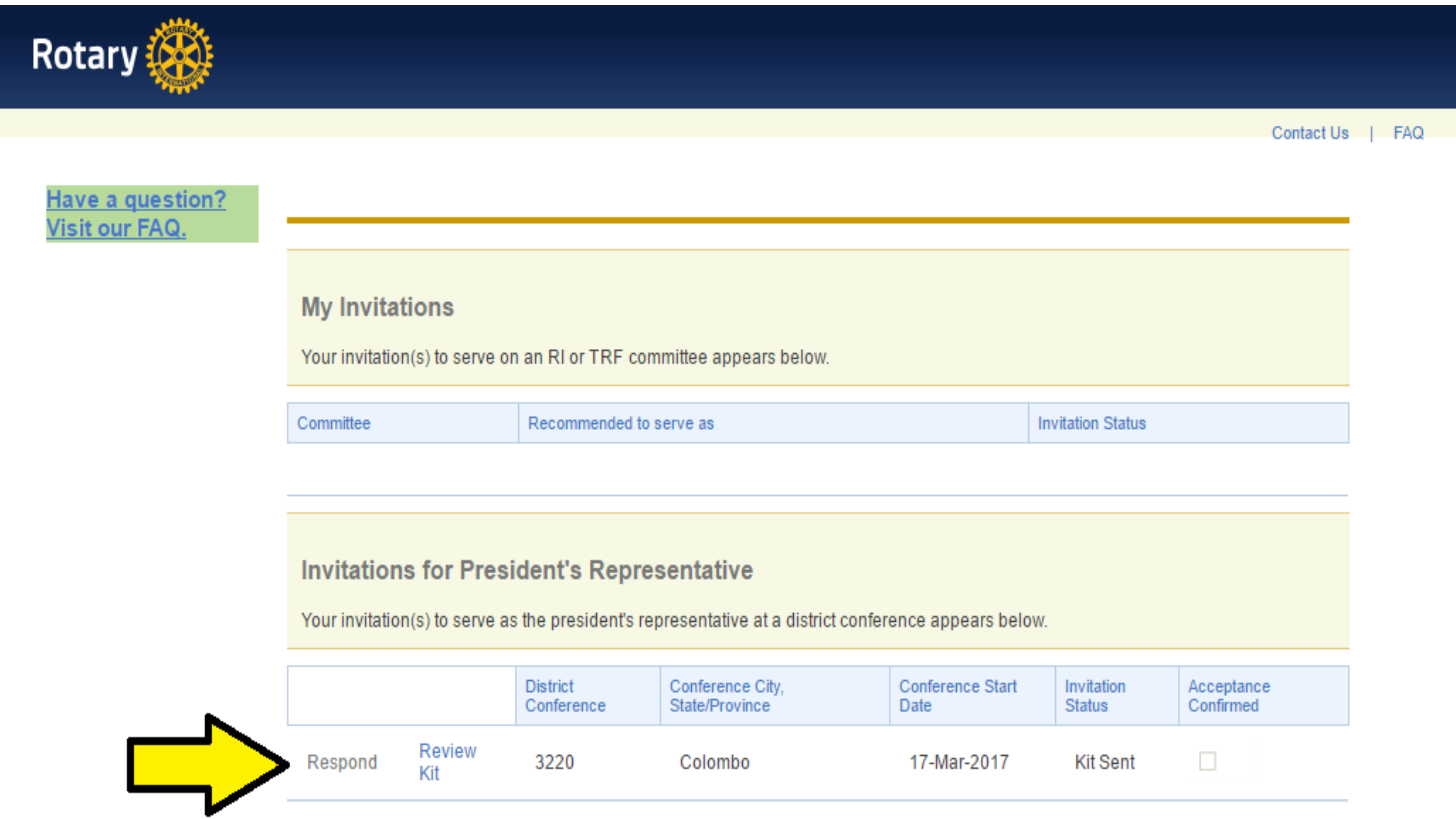

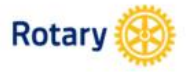

My Rotary - www.rotary.org/myrotary

Review the invitation to ensure the details are correct. If the details are incorrect, email [Presidential.Services@Rotary.org.](mailto:Presidential.Services@Rotary.org)

Use the drop-down feature to accept or decline the invitation.

Click **Save.**

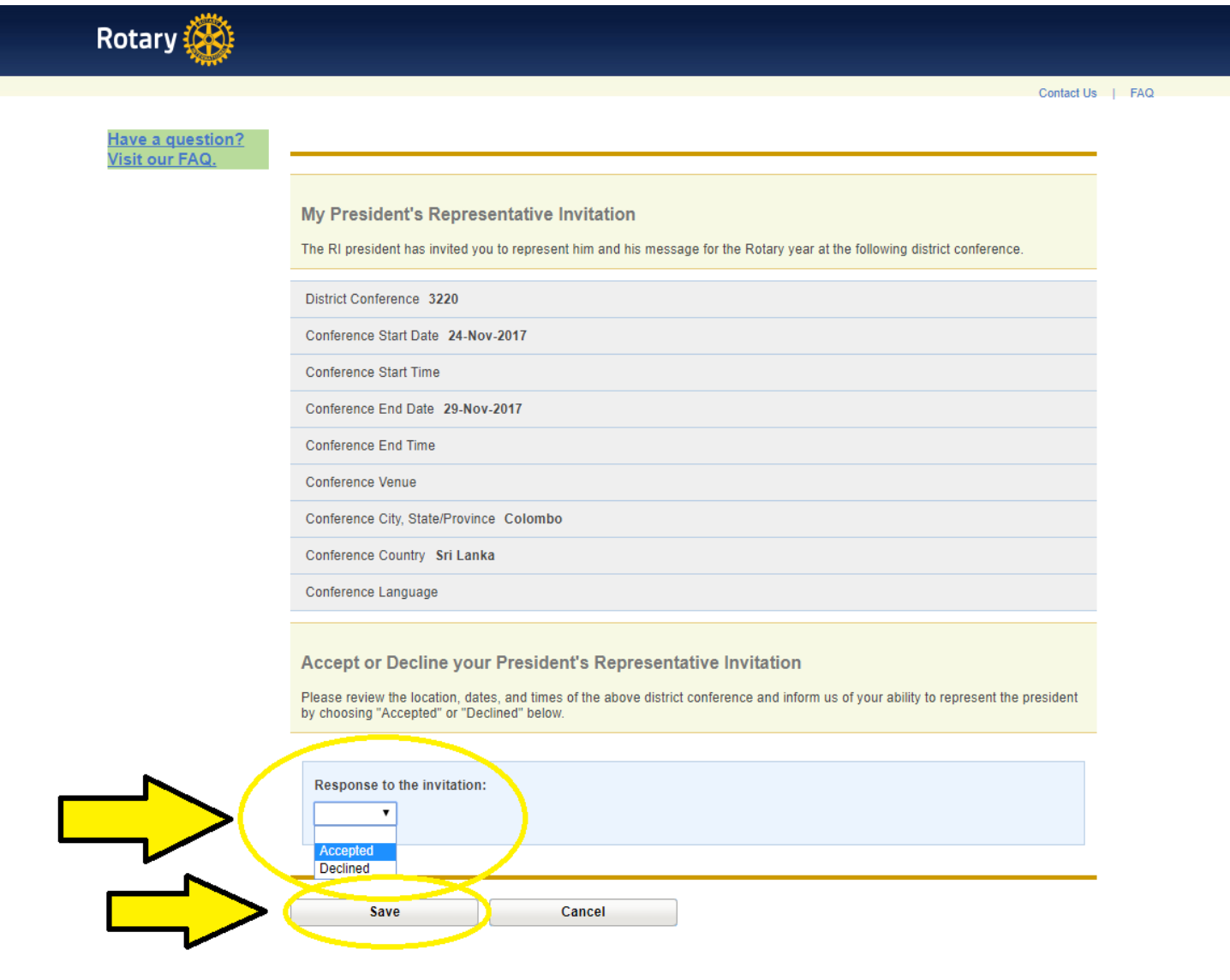

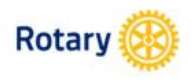

My Rotary - www.rotary.org/myrotary

If you accepted the appointment, 'Review Kit' will also display.

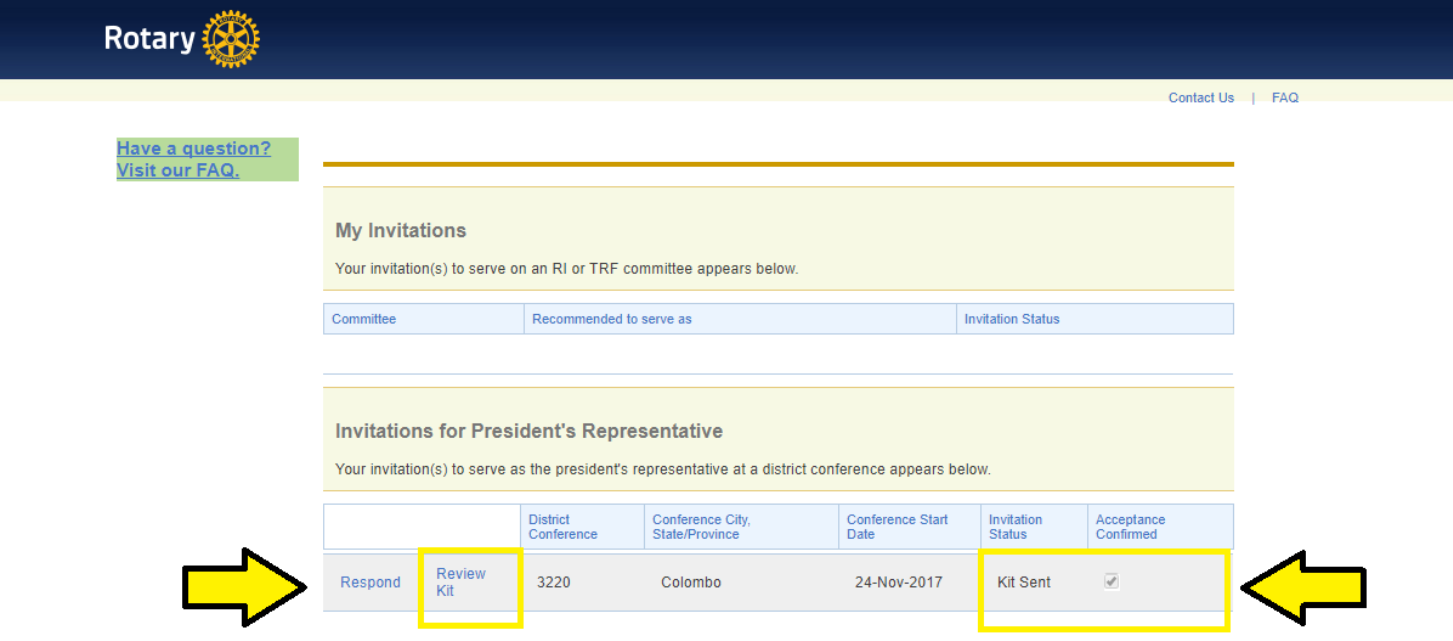

Copyright @ 2017 Rotary International

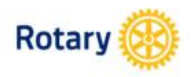

My Rotary - www.rotary.org/myrotary

**Review Kit** displays Rotary.org in a new window. This page includes information to help you prepare for speeches and forms to assist you in making your travel arrangements. Closing out of Rotary.org will return you to this page.

Click **Review Kit** at bottom of page once you have reviewed the kit.

**Past Reports** shows feedback given by past President's Representatives, but only if the reports have been submitted online.

Upon reviewing the kit, you will know that Presidential Services acknowledged your acceptance because the 'Acceptance Confirmed' box will be checked.

You may return to **My Invitations** in My Rotary, at any time to confirm that Presidential Services received your acceptance and to view the 'Review Kit' or 'Past Reports'.

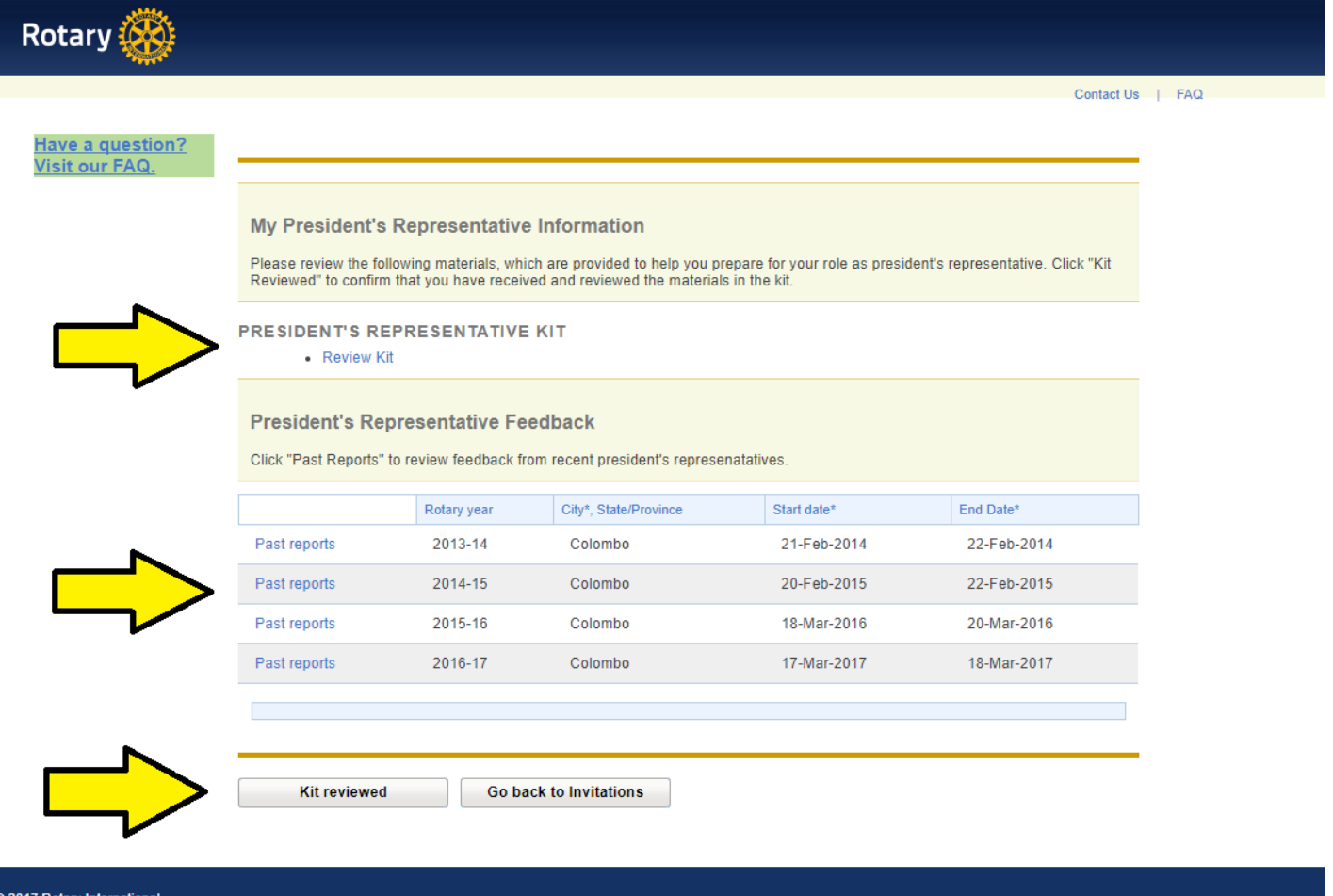